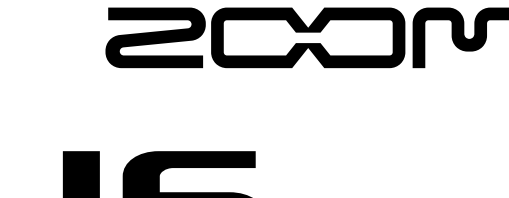

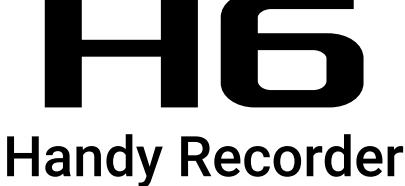

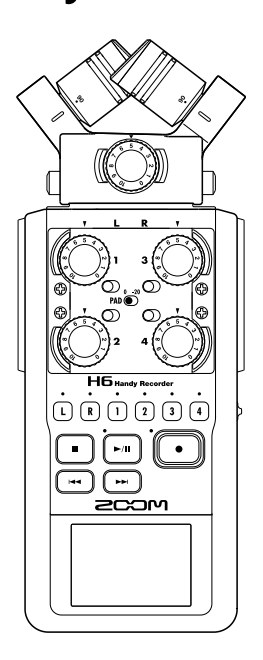

# Quick Guide

#### You must read the Usage and Safety Precautions before use.

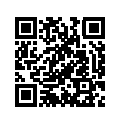

The Operation Manual can be downloaded from the ZOOM website ([www.zoom.jp/docs/h6\)](https://www.zoom.jp/docs/h6). This page has files in PDF and ePub formats. The PDF file format is suitable for printing on paper and reading on a computer. The ePub format can be read with electronic document readers and is designed for reading on smartphones and tablets.

#### © 2020 ZOOM CORPORATION

Copying or reprinting this manual in part or in whole without permission is prohibited. Product names, registered trademarks and company names in this document are the property of their respective companies. You might need this manual in the future. Always keep it in a place where you can access it easily. The contents of this manual and the specifications of the product could be changed without notice.

### **Parts and Connections**

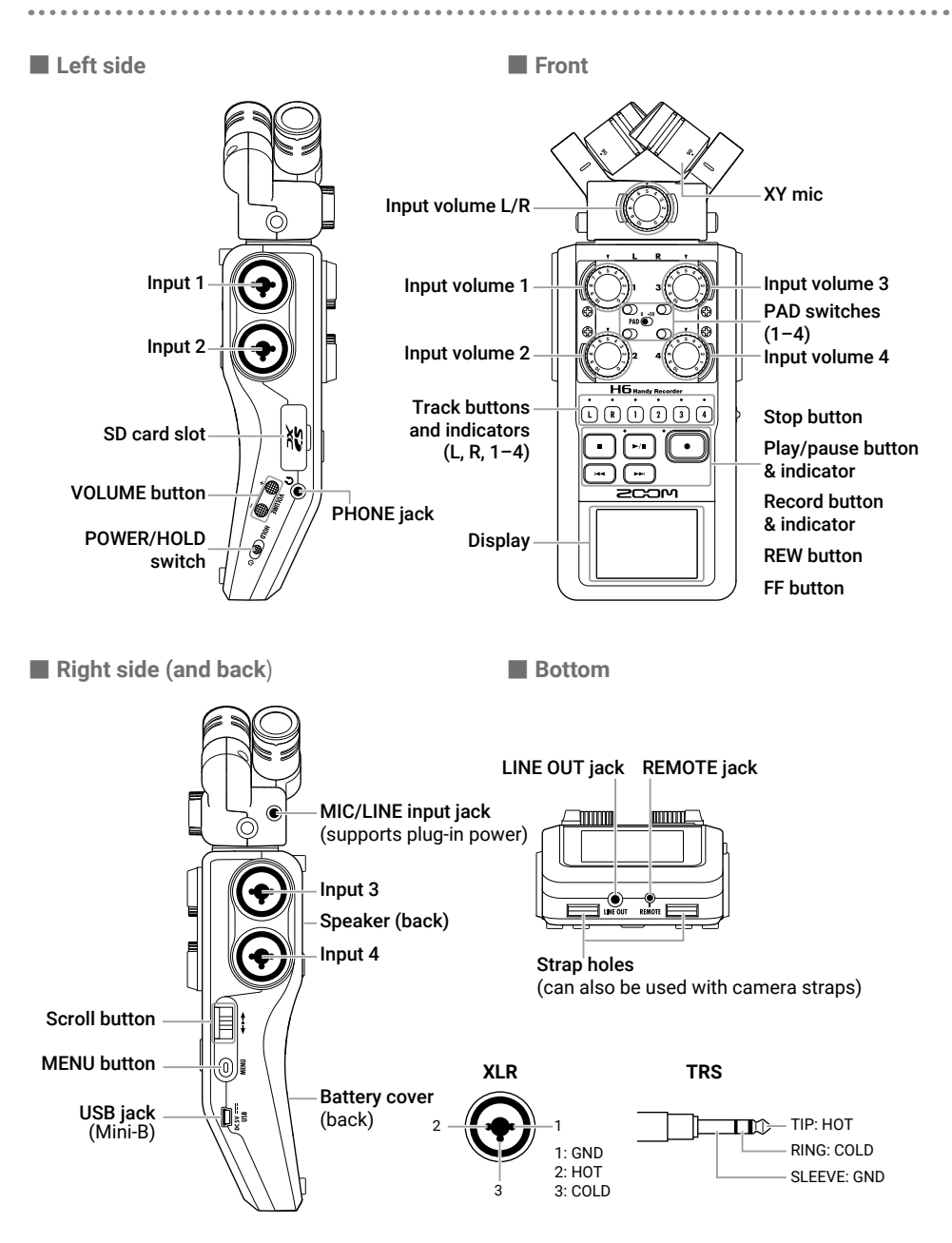

. . . . . . . . . . .

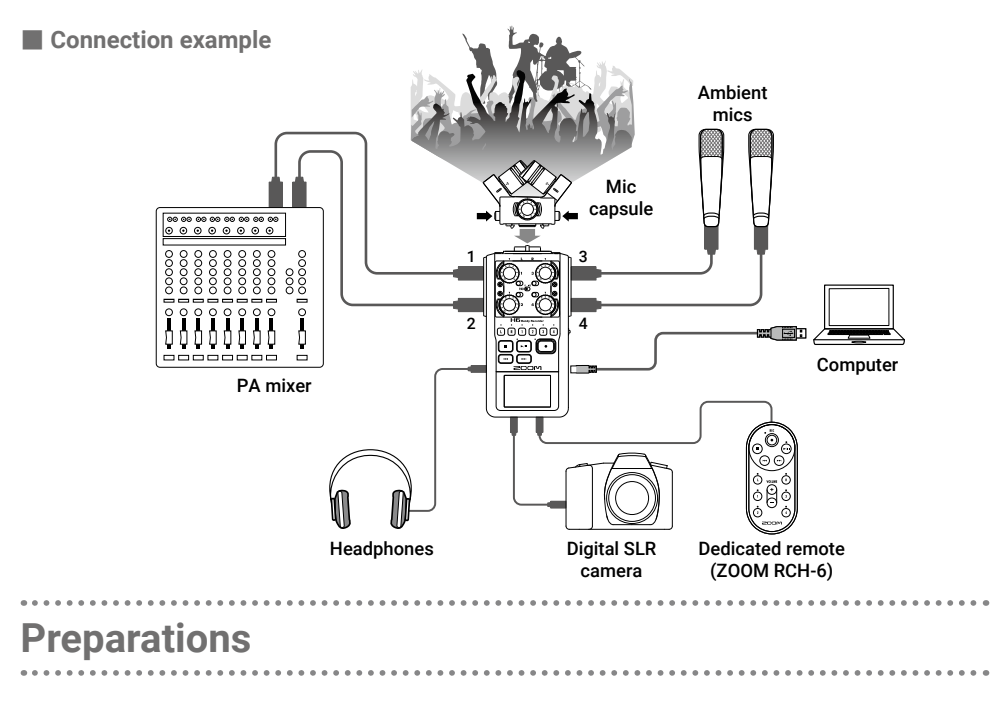

### **Using batteries**

1. After turning the power off, open the battery compartment cover and install batteries.

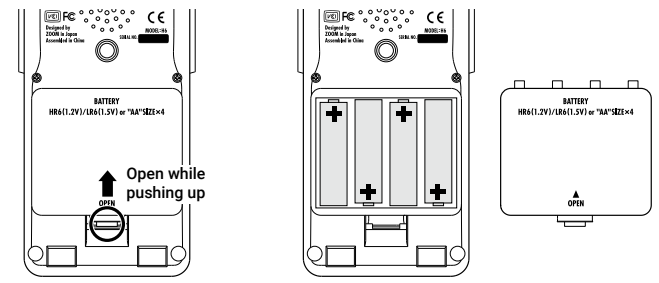

**NOTE** 

- Use alkaline batteries or rechargeable NiMH batteries.
- Use MENU > SYSTEM > Battery to set the type of battery so that the amount of remaining battery charge can be shown accurately.

**HINT** 

AC power can also be used by connecting a dedicated AC adapter (ZOOM AD-17) to the USB port.

### **Loading SD cards**

1. After turning the power off, open the SD

card slot cover and insert an SD card.

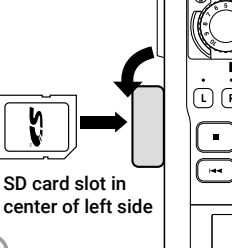

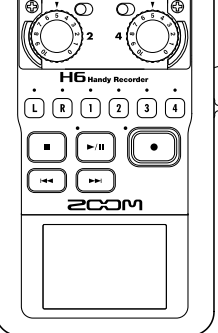

#### **HINT**

To remove the SD card, push it further into the slot and then pull it out.

**NOTE** 

Before using SD cards that have just been purchased or that have been formatted on a computer, they must be formatted by the  $\blacksquare$  . To format an SD card, use MENU > SD CARD > Format.

### **Turning the power on and off**

#### 1. Slide HOLD @ right.

#### **HINT**

- To turn the power off, slide  $H^{(1)}(1)$  until the ZOOM logo appears on the display.
- Sliding  $HOD(\bigoplus)$ <sup>o</sup> to the left (toward HOLD) will disable button operations.

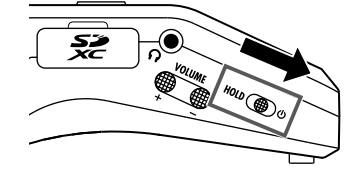

- • If "No SD Card!" appears on the display, confirm that an SD card is inserted properly.
- If "Card Protected!" appears on the display, the SD card write-protection is enabled. Slide the lock switch on the SD card to disable write-protection.
- If "Invalid Card!" appears on the display, the card is not formatted correctly. Format the card or use a different card.

### **Setting the language (first time starting up)**

The first time you turn the power on after purchase, set the display language when the Language setting screen opens.

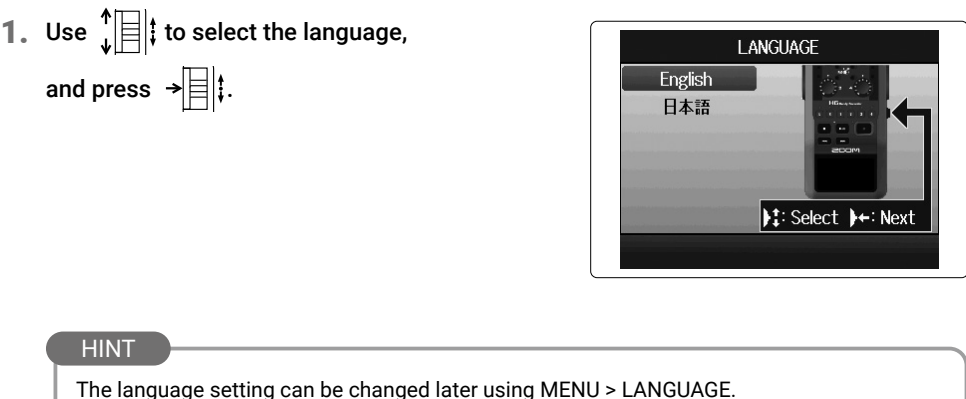

### **Setting the date and time (first time starting up)**

When the Date and Time setting screen opens after the Language settings screen, set the date and time.

**1.** Use  $\int_{a}^{b}$  | to select the item to change, Date/Time  $\sqrt{2}$  Pear : 2020  $\sqrt{2}$  : Target  $\rightarrow$  Select and press  $\rightarrow \equiv \mid \parallel \cdot \parallel$ Month:  $01$ Day :  $01$ Hour  $\therefore$  00 2. Use  $\sqrt[4]{\frac{1}{2}}$  to change the value, and press  $\rightarrow$ Min  $: 00$ Sec  $\therefore 00$  $\overline{\mathbf{I}}$ : Finish 3. Press  $\bigcirc$ .

#### **HINT**

The date and time setting can be changed later using MENU > SYSTEM > Date/Time.

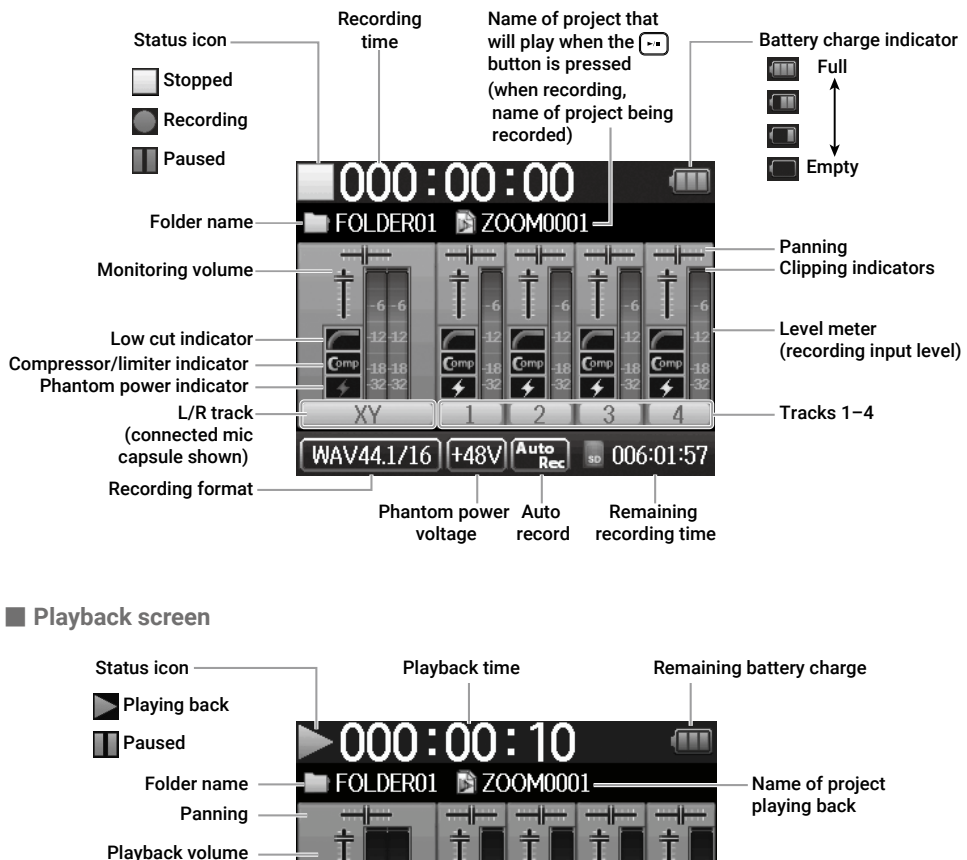

#### ■ **Home/Recording Screen**

Playback speed

48

 $\overline{+0}$  $-12$ 

> AB repeat playback active

¥

١۶

 $-12$  $\overline{+n}$  $-12$  $\overline{+0}$ 

48

 $\pm 0$ 

SPEED: 100%

Playback format

WAV44.1/16

 $6 - 6$ 

 $18\sqrt{18}$ 

 $\overline{+n}$  $-12 - T2$ 

Pitch control

L/R track (mic capsule used during recording)

Level meter (playback level)

Tracks 1–4

### **Recording process**

Recording follows the process shown below.

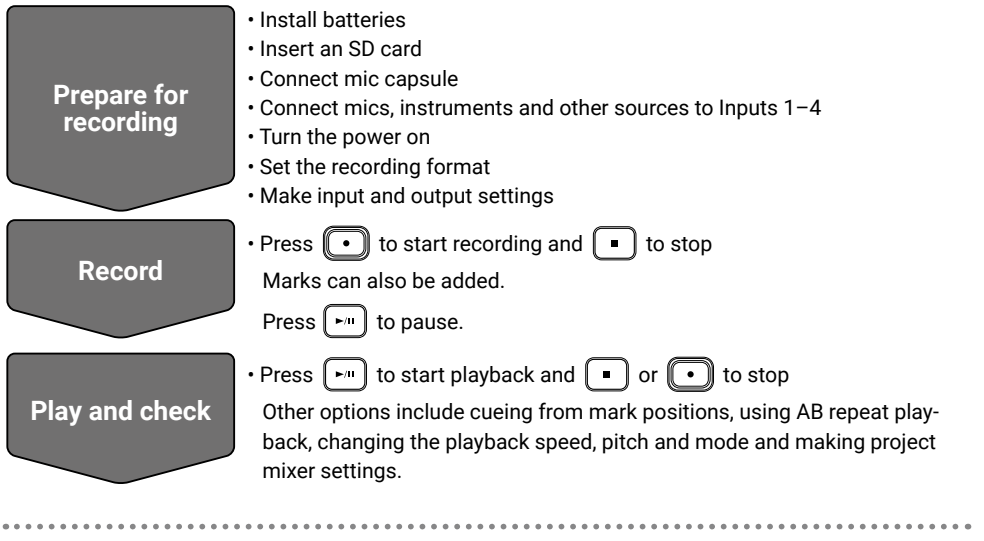

### **folder and file structure**

When recording with the  $\blacksquare\blacksquare$  folders and files are created on SD cards in the following manner. The  $\blacksquare$  manages recording and playback data in units called projects.

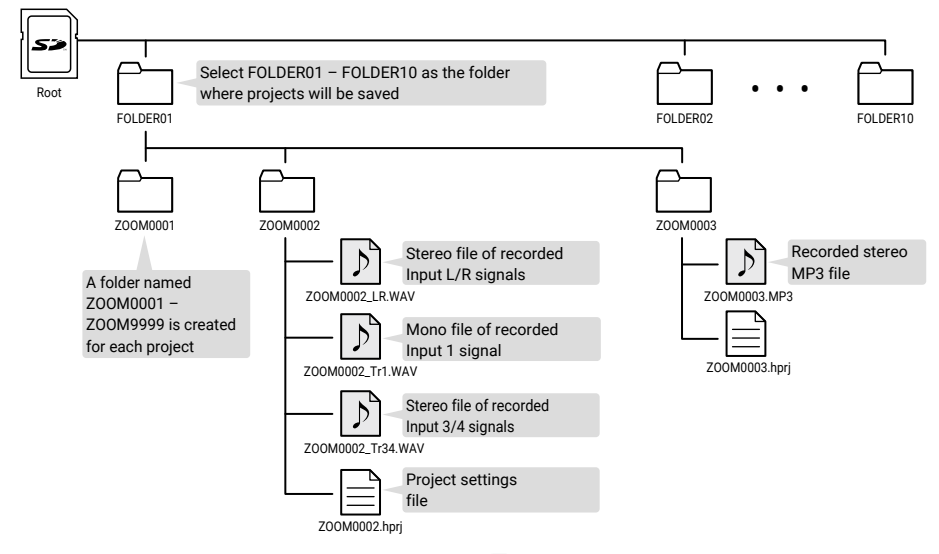

# **Recording format settings**

Consider audio quality and file size when selecting the format.

#### 1. Select MENU > REC > Rec Format, and then select the setting.

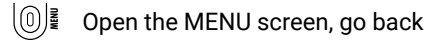

- Select up/down
- Confirm the item or value to set

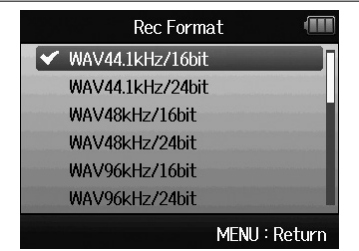

- WAV format is better for recording when high audio quality is important.
- • Since the MP3 format uses compression, the audio quality is reduced, but the file size is smaller. This is convenient when you want to save large amounts of recordings and use less space on the SD card, for example.
- • When using MP3, one stereo MP3 file is created using the mix set with the monitoring mixer.

# 9

# **Input and output settings**

### **Setting input sources**

Set according to the devices connected to Inputs 1–4.

- Connecting a mixer or other device with a **+4 dBu standard output level**
- 1. Set the corresponding PAD switches to  $-20$ .

#### **HINT**

When connecting an ordinary mic, set the PAD switch to 0.

- Connecting condenser mics and other devices that require phantom power
- 1. Select MENU  $>$  INPUT&OUTPUT  $>$  Phantom  $>$  ON/

#### OFF, and select the input to receive phantom power.

- 101 Open/Close the MENU screen
- Select up/down
- $\rightarrow$   $\equiv$   $\mid$  Confirm the item or value to set
- 2. Use  $\prod_{i=1}^{n}$  to select On and press  $\rightarrow \equiv \parallel \cdot$ .
- 3. Press  $[0]$  multiple times to return to the Home Screen.

#### NOTE

- When connecting devices that are not compatible with phantom power, do not turn phantom power on. Doing so could damage the device.
- When connecting a dynamic mic, phantom power does not need to be supplied.

#### **HINT**

In addition to +48V, phantom power can also be set to +12V and +24V.

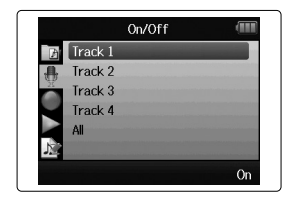

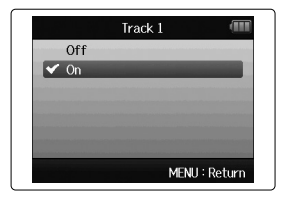

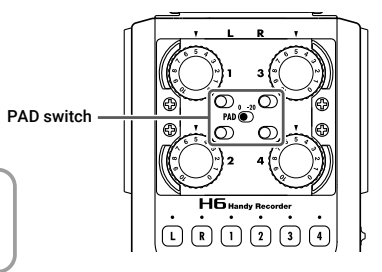

### **Enabling tracks**

Select which tracks to record (L, R and 1–4).

These tracks (L, R and  $1-4$ ) correspond to the same inputs.

1. When the Home Screen is open, press the track keys for the

tracks to record so that the corresponding LEDs light red.

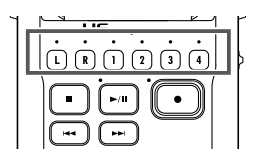

#### **HINT**

- Press track key 2 while pressing track key 1 to link these tracks as a stereo track. This will create stereo files on the SD card. Tracks 3 and 4 can be stereo-linked in the same way.
- Stereo links can be disabled in the same manner.
- The stereo link of the L/R tracks cannot be disabled.
- • When recording, files are created according to track settings in the following manner.

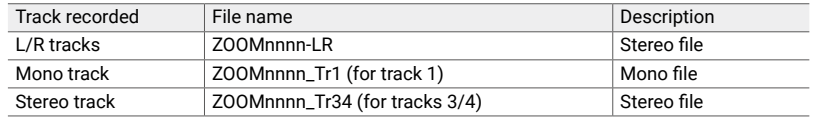

 Note: "nnnn" in the file name is the project number

• All the files that are created during the same recording are managed as a single project unit by the  $H\mathbf{6}$ .

### **Adjusting input levels (trim)**

Adjust the input levels to record with high audio quality.

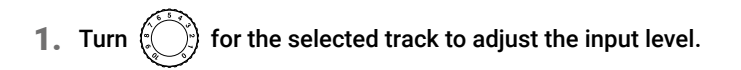

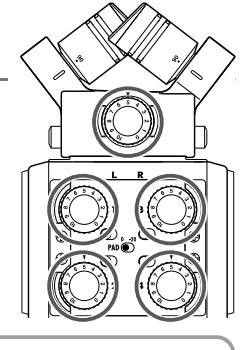

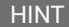

- Adjust so that the peak level stays around –12 dB on the level meter.
- Press  $\oplus$   $\oplus$  to adjust the headphone volume.

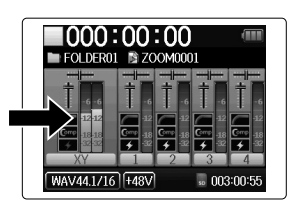

### **Adjusting the input signal monitoring mix**

You can adjust the volume and panning of each input signal when monitoring.

#### 1. Select MENU > INPUT&OUTPUT > Monitor Mixer in order.

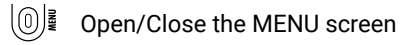

- Select up/down
- $\rightarrow$   $\equiv$   $\mid$  Confirm the item or value to set

#### 2. Adjust parameter settings.

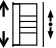

- $\int_{a}^{b}$  Move cursor/change value
- $\rightarrow$   $\equiv$   $\parallel$ : Select parameter to edit/confirm

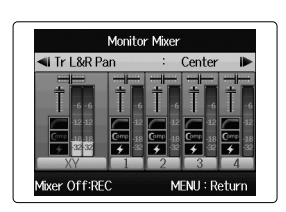

**INPUT&OUTPUT** 

Lo Cut Comp/Limiter MS-RAW Monitor Phantom **Plugin Power** Monitor Mixer

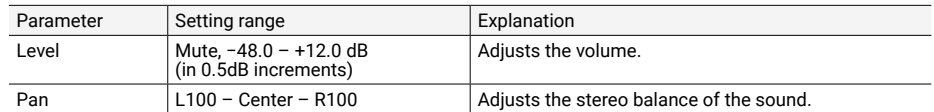

3. Press  $[0]$  multiple times to return to the Home Screen.

- Press  $\left(\begin{array}{c} \bullet \end{array}\right)$  to turn the monitor mixer on/off.
- • When WAV is selected as the recording file format, these volume and pan settings only affect the monitoring signals. They have no effect on recorded data.
- The set monitoring mix is saved with the project and is also enabled during playback. The mix can also be changed during playback.

## **Recording**

1. Press  $\lceil \cdot \rceil$  when the Home Screen is open.

This starts recording.

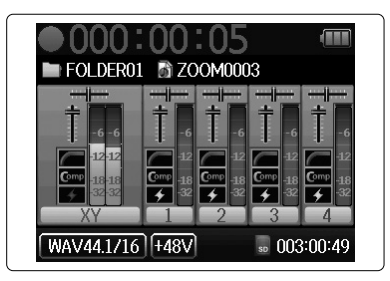

#### ■ Operations during recording

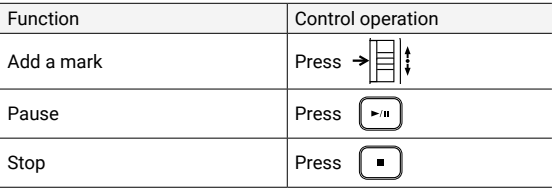

- When recording is paused, a mark is added at that point.
- A maximum of 99 marks can be added in one project.
- • If the file size exceeds 2 GB during recording, a new file will be created automatically in the same project and recording will continue without pause. When this happens, numbers will be added to the ends of the file names: "-0001" for the first file, "-0002" for the second file and so on.
- Track indicators (LEDs) will blink and clip indicators will appear lit when loud sounds are input. Adjust the input level so that the clip indicators do not light.
- Clip indicators that lit during recording will turn off when recording stops.

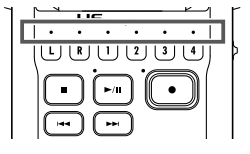

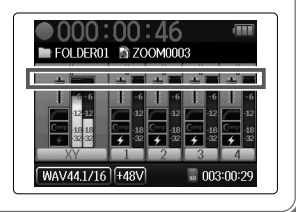

# **Playing recordings**

**1.** Press  $\left[\begin{array}{c} \uparrow \hfill \blacksquare \end{array}\right)$  when the Home Screen is open.

This starts playback.

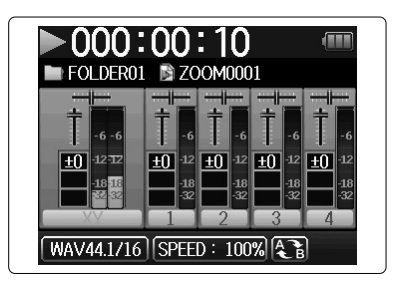

#### ■ **Playback operations**

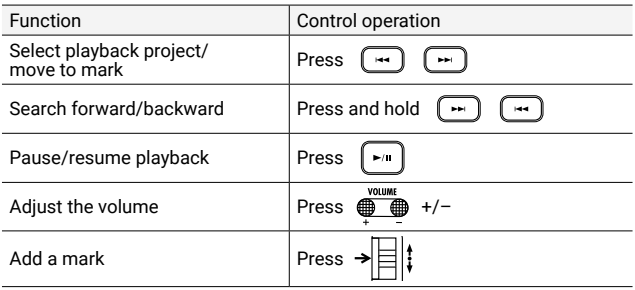

#### **HINT**

- The longer you press and hold  $(\blacksquare)/(\blacksquare)$ , the faster searching forward/backward becomes.
- During playback, press track buttons to switch between playing back (lit green) and muted (unlit).

# **List of functions and settings**

When the Home Screen is open, press  $\textcircled{\tiny{\textcircled{\tiny{\textcirc}}}}\}$  to open the MENU screen where the following functions and settings can be used.

. . . . . . . .

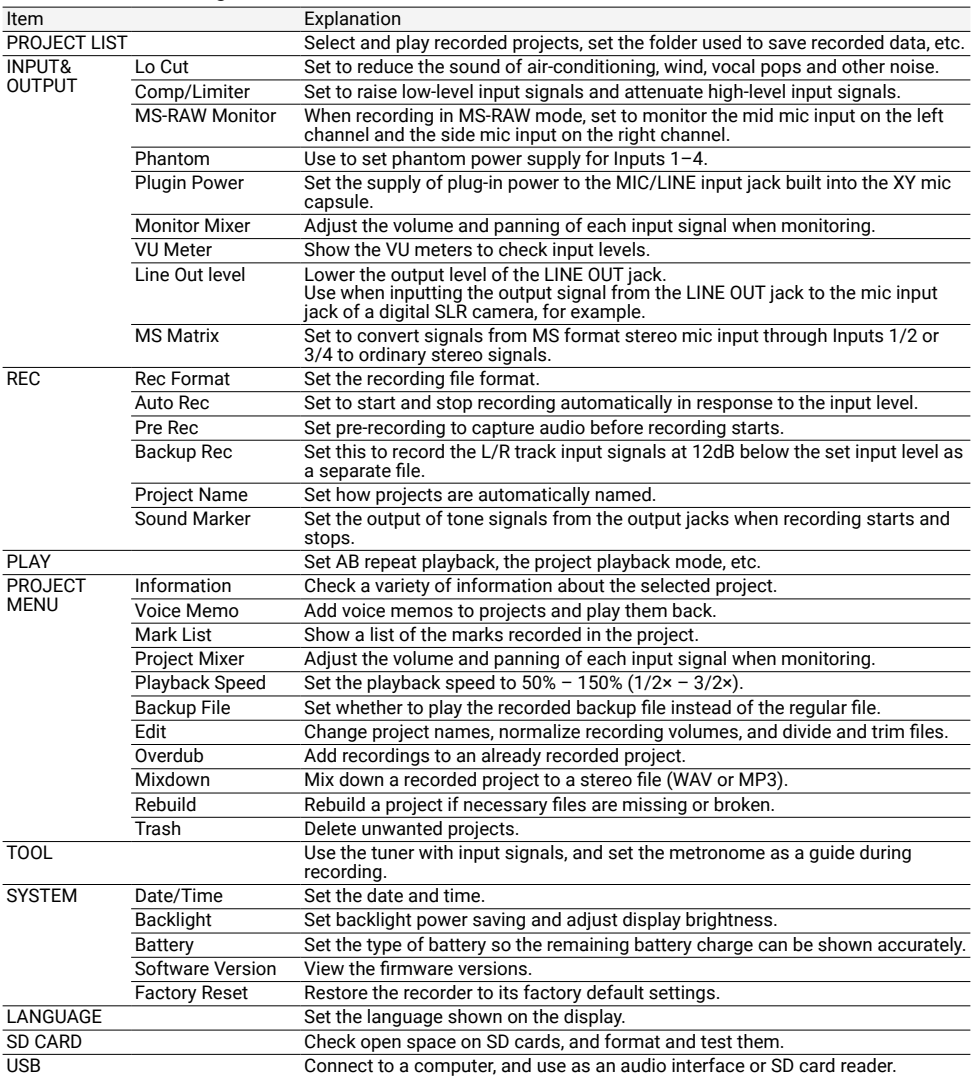

Note: See the Operation Manual for detailed information about each setting.

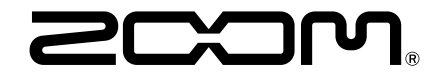

### ZOOM CORPORATION

4-4-3 Kanda-surugadai, Chiyoda-ku, Tokyo 101-0062 Japan [zoomcorp.com](https://zoomcorp.com)